# 筋電図の解析方法 LabChart v8 for Windows

## 1. 演算波形のモニタリング

各種の演算波形をリアルタイムでモニタリングし、解析にも用いることができます。

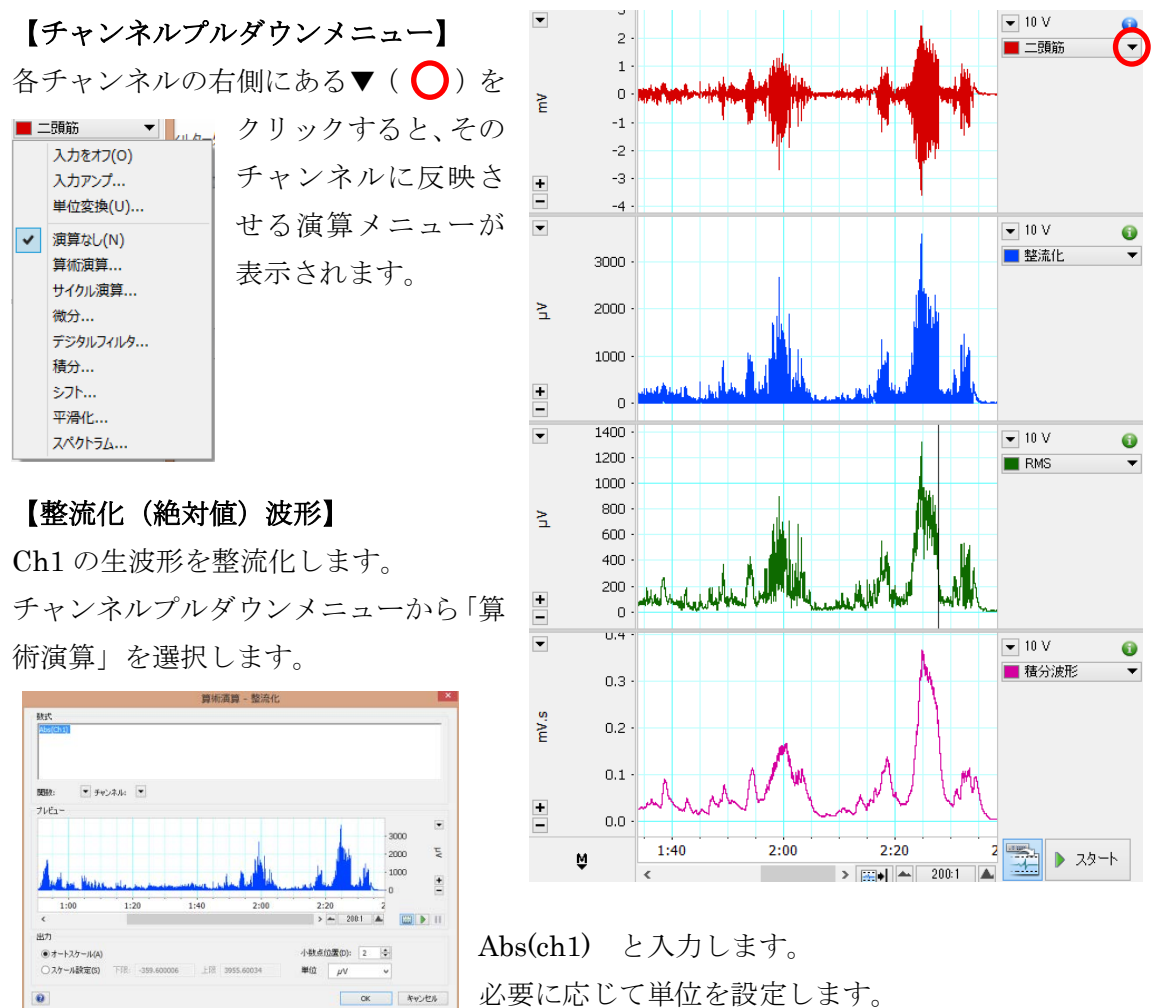

#### 【RMS 波形】

Ch1 の生波形の RMS 波形を表示させます。チャンネルプルダウンメニューから「算術演算」 を選択し、RMS(ch1, 0.1) と入力します。必要に応じて単位を設定します。

このとき、RMS(データ元チャンネル, ウィンドウ幅(単位は秒))と定義されています。 通常ウィンドウ幅は、0.1s=100ms 程度です。必要に応じて調整してください。

#### 【積分波形】

Ch1 の生波形の積分波形を表示させます。チャンネルプルダウンメニューから「積分」を

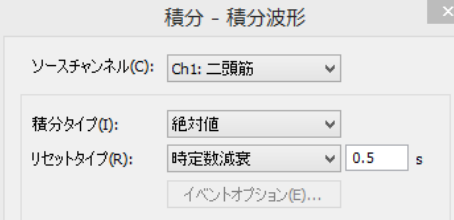

選択し、「ソースチャンネル」を「Ch1」、 「積分タイプ」‐「絶対値」 「リセットタイプ」 - 「時定数減衰 (0.5s ほど) に設定します。

## 2. 積分値の算出

波形の任意の部分の積分値を算出します。

- ① データパッドカラムを設定します。 メニューバー>ウィンドウ>データパッド を選択します。
- ★ デフォルト設定では、各カラムに各チャンネルの平均値が設定させていますが、

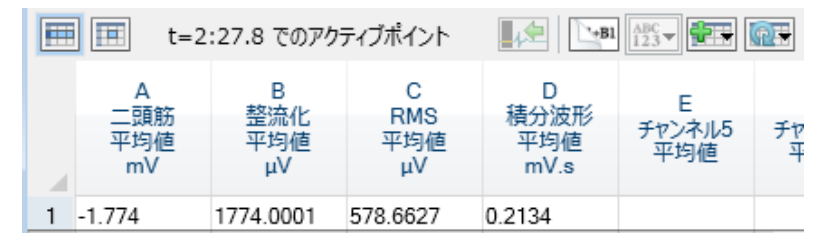

各カラムに、算出させたいパラメータを設定していきます。

② カラム A 上をクリックすると、「カラム A の設定」ダイアログが表示されます。

 左の欄で「積分」を選択し、 右の欄で「積分」を選択します。 「演算ソース」欄で、 データ元のチャンネルを設定します。 ここでは、整流化した Ch2 を選択しま す。

 ③ 必要のないカラムは、設定ダイアログ で、「オフ」に設定します。

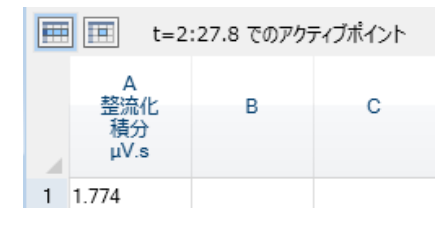

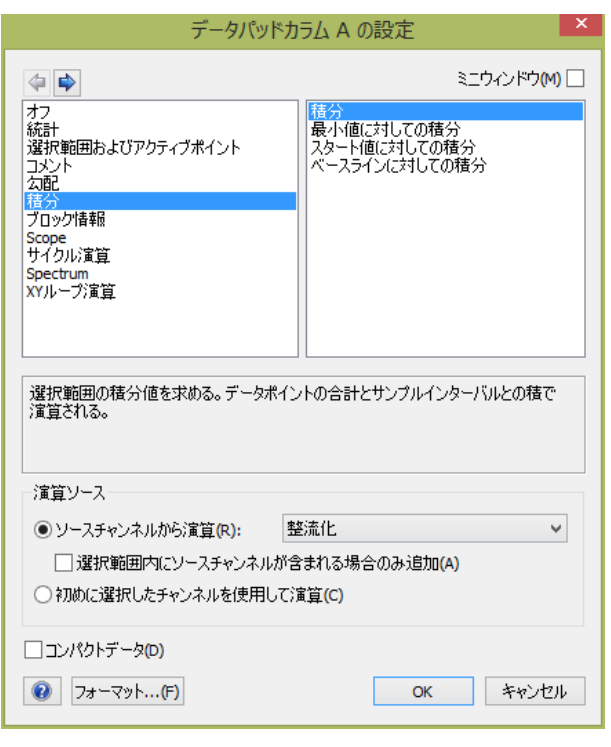

- ④ 積分値を算出したい部分を、波形上でマウスで囲み、黒反転させます。
- ⑤ メニューバー>コマンド>データパッドに追加 を選択します。
- ⑥ するとデータパッドカラムに、その範囲の積分値が □ 田 t=2:16.2 から t=2:34.4 まで 1 算出されます。

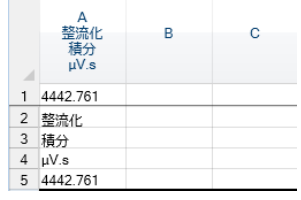

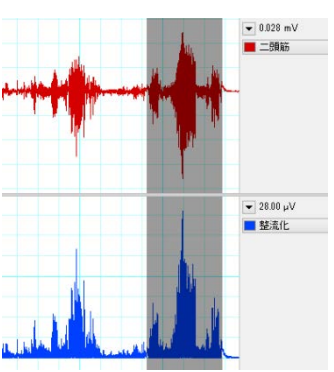

## 3. RMS 値の出力

RMS 波形の 10 秒ごとの平均値をデータパッドに出力させます。

- ① データパッドカラムを設定します。 メニューバー>ウィンドウ>データパッド を選択します。
- ② カラム A 上をクリックすると、「カラム A の設定」ダイアログが表示されます。 左の欄で、「統計」 右の欄で、「平均値」 「演算ソース」欄で、データ元の

Ch3 RMS を設定します。

③ カラム B では、 左の欄で、「選択範囲及び…」、 右の欄で、「選択始点」 を選択します。  $\overline{a}$ 

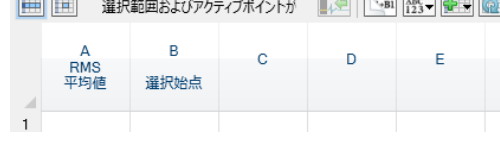

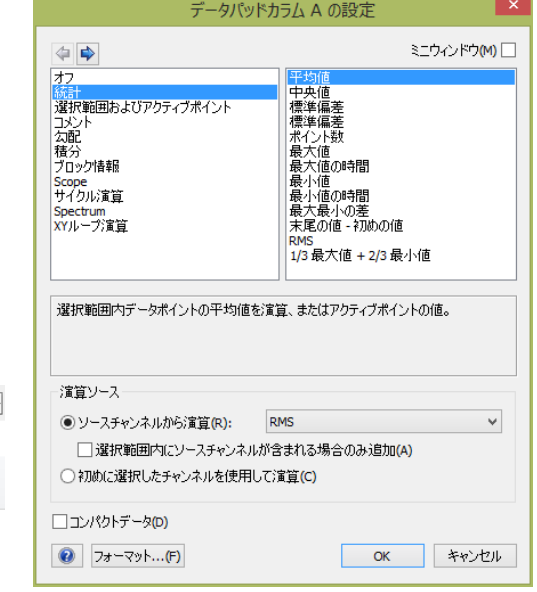

④ メニューバー>コマンド>データパッドに繰り返し追加 を選択します。

10 秒と記入して、「追加」を押すと、 10 秒ごとの平均値が、自動で、 データパッドに追加されます。 (下図) また、追加された行をダブルクリック すると、データ元の範囲が、波形上で

黒反転されます。

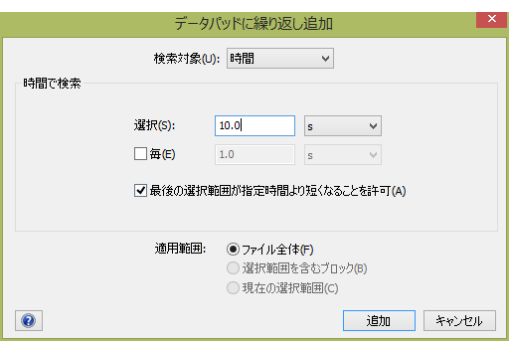

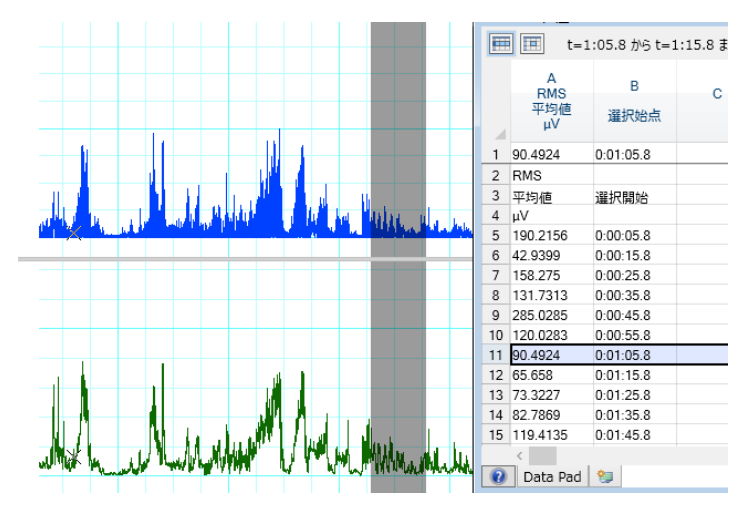

★以下の方法によっても、RMS 値を出力することができます。

①データパッドカラムを下図のように設定します。

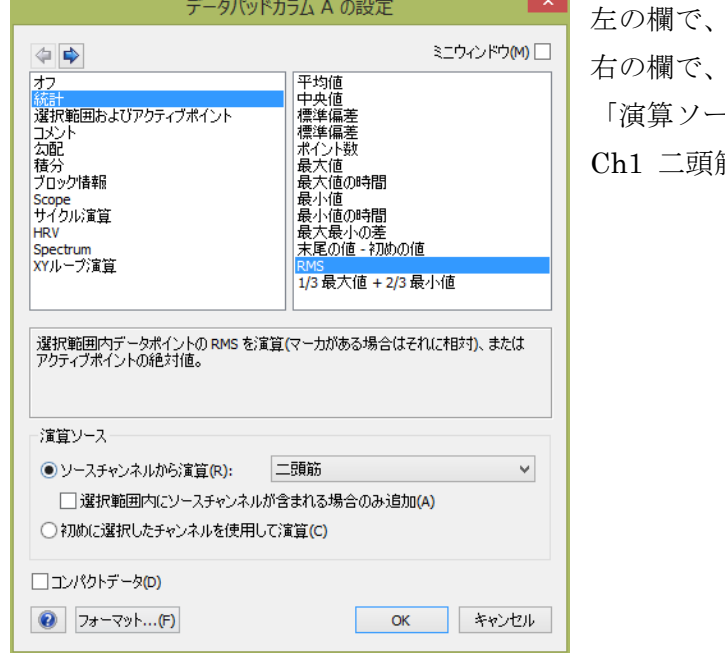

「統計」  $\lceil RMS \rfloor$ 「演算ソース」欄で、データ元の 筋 を設定します

 ②選択範囲を指定して、データパッドに追加しますと、選択範囲の RMS 値(各ポ イントの二乗の積算の平方根)が表示されます。

 注)RMS 波形から平均値を算出した値とは異なりますのでご注意下さい。 RMS 値を比較する場合は、同一方法で算出した値同士を比較してください。

## 4. 周波数解析

## 【スペクトラムビューの出力】

メニューバー>ウィンドウ>スペクトラム を選択することで、FFT によるスペクトラム 解析をプロット表示できます。

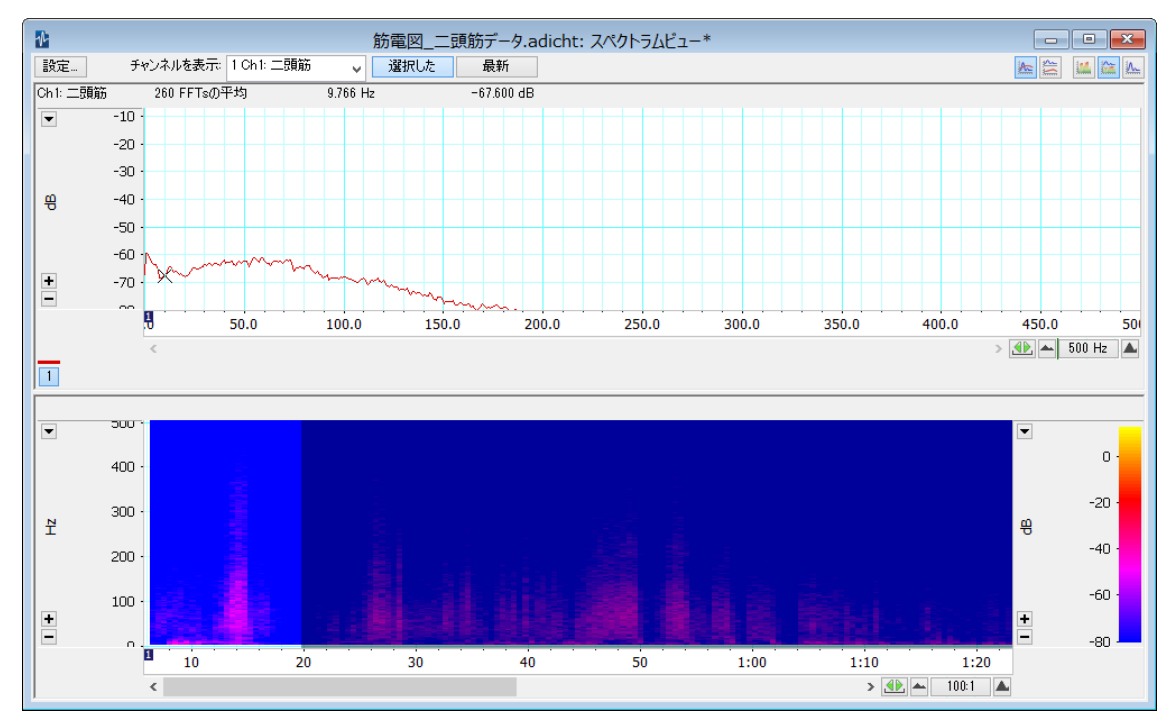

- ●データ記録中にスペクトラムをモニターし たい場合は、最新ボタンをクリックしてく ださい。選択範囲に対して解析を行いたい 場合、選択ボタンをクリックし、解析した い範囲を波形上で、マウスで囲んでくださ い。
- ●メニューバー>編集>スペクトラムビュー をコピー により、
	- 上の PSD プロットは数値として、
	- 下のスぺクトログラムは図として、

他のアプリケーションに貼り付けできます。 ●FFT 解析の詳細設定は、左上の「設定」ボ タンをクリックします。(右図)

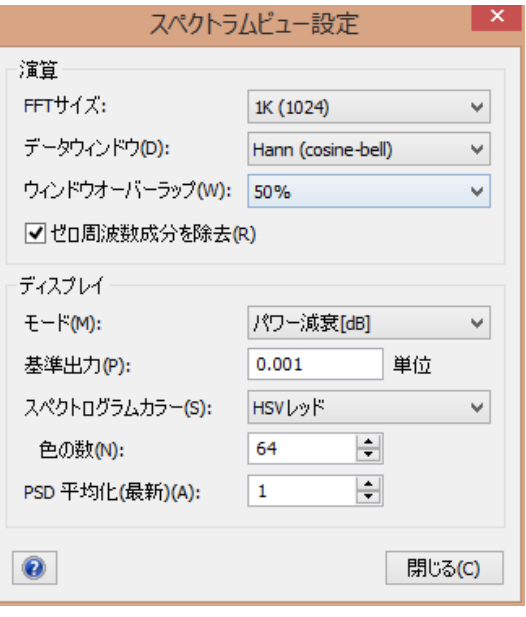

#### 【周波数パラメータの算出】

データパッドカラムを設定することにより、下図のようなパラメータを算出できます。

- ●「ソースチャンネル」の設定を忘れず に行ってください。
- ●下の「オプション」をクリックするこ とで、算出パラメータの周波数帯域を 指定することができます。

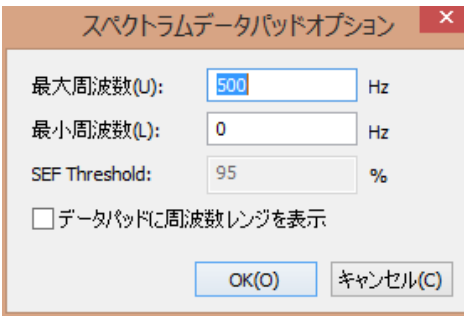

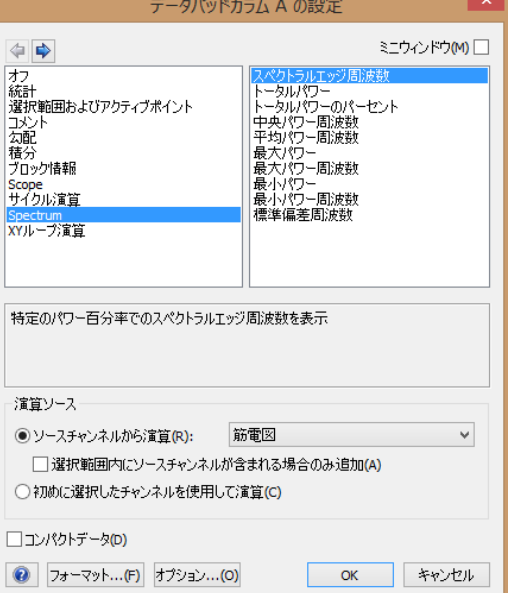

デフォルト設定は 0-500Hz なので、

必ず確認してください。

**●FFT** 解析の詳細設定は、スペクトラムビューの設定に依存します。調整する場合は、 スペクトラムビューの設定を調整して下さい。

## 【周波数パラメータ波形の表示】

各パラメータを波形として表示し、リアルタイムでモニタリング、解析に用いることがで

きます。「チャンネルプルダウンメニュー」か ら「スペクトラム」を選択します。 表示されたウィンドウ (右図)上で、 ソースチャンネル、パラメータ、周波数帯域、 FFT 解析設定を選択します。

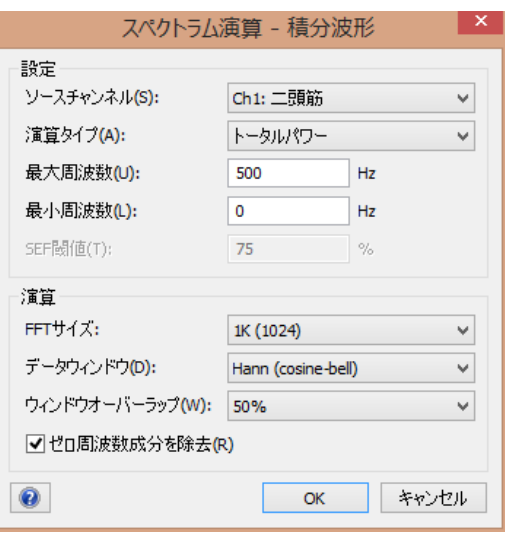

## 5. %MVC の表示

筋電図の%MVC を表示させます。

- ① まず、あらかじめ MVC の筋電図を測定しておきます。(Ch1 に測定)
- ② Ch2 のチャンネルプルダウンメニューから「積分」を選択し、下記のように設定 し、ch2 に筋電図の積分波形が表示させます。 「ソースチャンネル」=ch1、 「積分タイプ」=「絶対値」、 「リセットタイプ」=「時定数減衰 0.1s」 小数点位置=必要な数字
- ③ 積分波形のピーク値を MVC 値とし、メモしておきます。
- ④ Ch3 のチャンネルプルダウンメニューから「算術演算」を選択し、 Ch2/「MVC 値」\*100 と入力します。(MVC 値は、③でメモした値です。) 単位を「%」に指定しています。
- ⑤ OK をクリックすると Ch3 に%MVC の波形が表示されます。

以降、この設定ファイルでデータを記録するとオンラインで%MVC が表示されます。 ※MVC 値は実験ごと、被験者ごとに測定しなおし、算術演算の計算式の「MVC 値」を変 更する必要があります。